## **Domenii**

# **Cum resetez parola unui domeniu pe site-ul ICI ROTLD?**

Pentru a reseta parola domeniului accesati site-ul Registrului Roman de Domenii: [https://rotld.ro](https://rotld.ro/home/)

- accesati meniul

- click pe **Administrare On-Line**

- click pe Resetare Parola de sub butonul

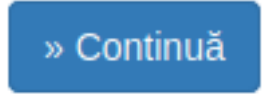

- in campul **Nume Domeniu** treceti numele domeniului **.RO** la care doriti sa

Pagina 1 / 3

**(c) 2024 Calin <arni@zooku.ro> | 2024-04-26 13:58**

[URL: https://www.zooku.ro/faq/content/6/289/ro/cum-resetez-parola-unui-domeniu-pe-site\\_ul-ici-rotldbr-\\_.html](https://www.zooku.ro/faq/content/6/289/ro/cum-resetez-parola-unui-domeniu-pe-site_ul-ici-rotldbr-_.html)

## **Domenii**

resetati parola

- bifati la **Codul Capcha**, **Nu sunt robot**
- apasati pe **Continua**

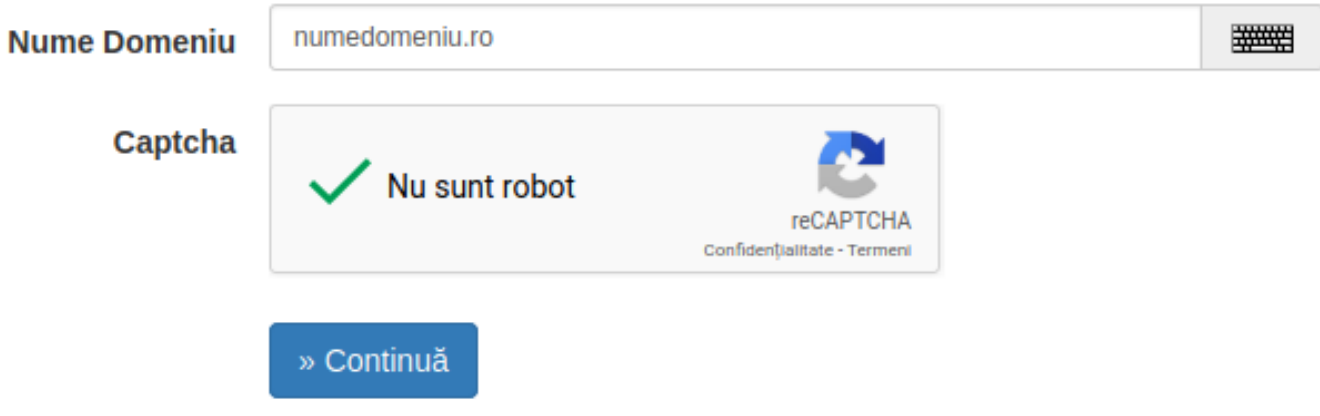

- o sa primiti mesajul de mai jos:

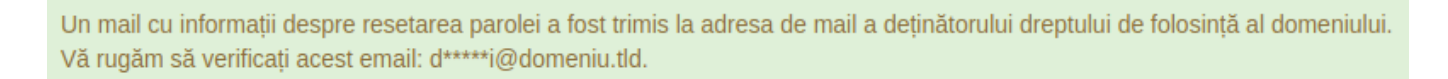

- pe mailul atasat domeniului o sa primiti un link de resetare

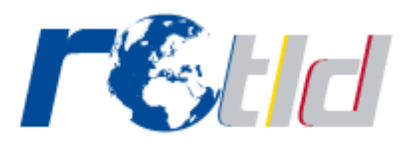

### Resetare parolă

Registrul ROTLD a primit o cerere de resetare a parolei de administrare a domeniului zoku.ro. Pentru resetarea parolei accesati link-ul de mai jos:

Resetați parola

Acest link este valabil timp de 36 ore.

- apasati pe **Resetati parola**

- veti fi directionat catre pagina de resetare de pe site-ul ROTLD

### **Domenii**

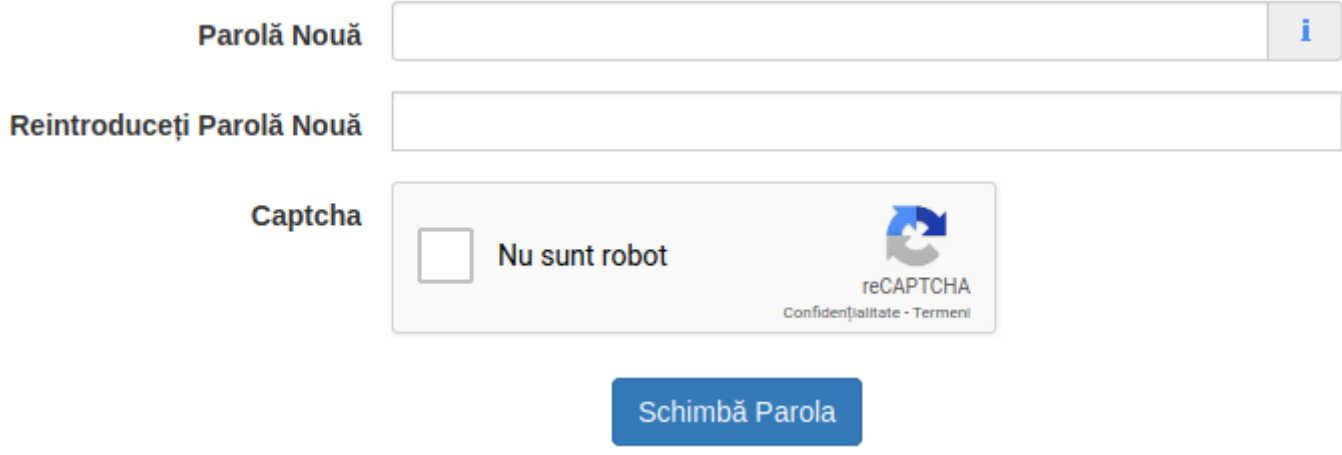

- la P**arolă Nouă**, introduceti noua parola ( trebuie sa contina minim 8 caractere, o cifra, o majuscula si un caracter special !@#\$% )

#### - **Reintroduceți Parolă Nouă**

- bifati la **Codul Capcha**, **Nu sunt robot**

Schimbă Parola

- apasati pe

- daca datele corespund osaapara mesajul

Parola a fost schimbată cu succes!

Id-ul solutiei unice: #1290 Autor: : Craciun Calin Ultima actualizare: 2020-03-13 10:43